# Mail-Archivierung (Enterprise Vault)

# 1. Grundlagen Archivierung

1.1 Ausgangslage

Anfang 2011 wurde an der Fachhochschule Graubünden die Mailarchivierung eingeführt. Dabei wurden 2 Ziele verfolgt:

- Entlastung der Emailserver von der immer grösseren Datenmenge im Emailverkehr
- Archivierung sämtlicher Mailkommunikation und Aufbewahrung für mindestens 10+1 Jahre.

Dementsprechend wurde die Weisung zur Benützung der Informatikmittel im Frühjahr 2011 angepasst. Der zugefügte Artikel für die Mailarchivierung wurde vor der Inbetriebnahme des Systems und Kommunikation der Weisung, durch den Datenschutzbeauftragten des Kantons Graubünden geprüft.

## 1.2 Systemvoraussetzungen

Enterprise Vault kann nur im Outlook mit einer Windows-Installation oder über den Internet-Explorer (Webmail) benutzt werden.

Office für Mac oder andere Webbrowser (Safari, Firefox etc.) werden in dieser Version nicht unterstützt.

- 1.3 Was wird archiviert?
	- Sämtliche Emails inkl. Anhänge
	- Kalenderelemente inkl. Anhänge
- 1.4 Wann wird archiviert?
- Stufe 1: Sämtliche Emails werden direkt bei der Verarbeitung im Server archiviert (ein- und ausgehende Emails). Die Emails sind bereits bei uns im System archiviert, wenn sie dem Benutzer zugestellt werden. Ausgenommen sind dabei nur Emails, welche bereits mittels der Viren- und Spameinrichtung gefiltert wurden.
- Stufe 2: Alle Emails, die älter als 6 Monate sind, werden in der persönlichen Mailbox sichtbar archiviert. Diese Emails sind in der Mailbox danach nur noch als Link vorhanden, d.h. in der Vorschau wird nur noch ein Abriss der Email angezeigt und die Anhänge können nicht in der Vorschau geöffnet werden. Um den kompletten Inhalt der Email zu lesen oder den Anhang zu öffnen, muss das Email mit einem Doppelklick geöffnet werden.
- Stufe 3: Alle Links der Emails, die älter als 5 Jahre sind, werden aus der persönlichen Mailbox gelöscht. Die Emails können weiterhin über die Enterprise Vault Suche geöffnet werden.

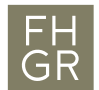

# 1.5 Was geschieht, wenn ein Element gelöscht wird?

Bis 30 Tage nach dem löschen kann das Element über den Befehl "Gelöschte Elemente wiederherstellen" zurückgeholt werden.

Zwischen 30 Tagen und 6 Monaten muss sich der Benutzer beim IT-Support mit möglichst vielen Informationen (Absender, Datum, Betreff etc.) melden, damit das Email aus dem Backup wiederhergestellt werden kann.

Ein archiviertes Email findet der Benutzer im Enterprise Vault Archiv Explorer.

1.6 Was geschieht, wenn der Emailaccount gelöscht wird (z.B. Austritt)?

Das deaktivieren oder löschen des Emailaccounts hat keinen Einfluss auf die archivierten Emails. Alle Emails sind immer noch im Enterprise Vault vorhanden.

1.7 Wer kann auf archivierte Emails zugreifen?

Grundsätzlich kann nur der Benutzer auf seine Mailbox und die archivierten Emails zugreifen. Ausgenommen sind Rechtsfälle, in welchen die IT unter Aufsicht und strengen Vorlagen Recherchen in den archivierten Emails durchführen kann.

1.8 Wo werden die archivierten Emails gespeichert?

Die archivierten Emails werden auf zwei Speichersystemen gespeichert (gespiegelt). Die Speichersysteme befinden sich im Serverraum der Fachhochschule Graubünden. Zusätzlich werden die Exchange-Server im normalen Backup-System integriert. Die Archivierung darf nicht mit einem Backup-System verwechselt werden und ersetzt diese auch nicht.

# 2. Bedienung der Archivierung im Outlook

- 2.1 Archivierte Emails erkennen
- ଛ
- Noch nicht archiviertes Email.
- Σ
- Archiviertes Email, jedoch funktioniert das Enterprise Vault nicht korrekt. Bitte beim IT-Support melden.

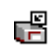

Archiviertes Email. Es wird nur noch ein Teil des Emails in der Vorschau angezeigt und Anhänge können in der Vorschau nicht geöffnet werden.

#### 2.2 Postfachgrösse anzeigen

Im Outlook in das Register "Datei" wechseln. Unter dem Punkt "Postfacheinstellungen" sieht man wie viel freier Speicherplatz noch vorhanden ist.

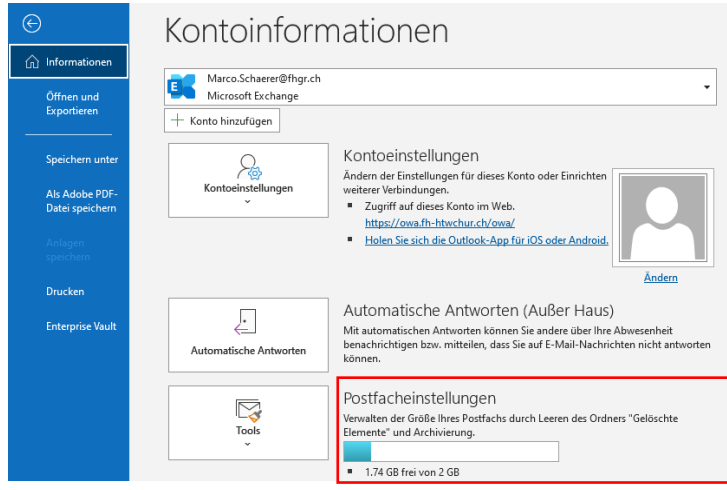

Unter "Tools" die Möglichkeit "Postfachbereinigung..." auswählen. Im neuen Fenster auf "Postfachgrösse anzeigen…" klicken.

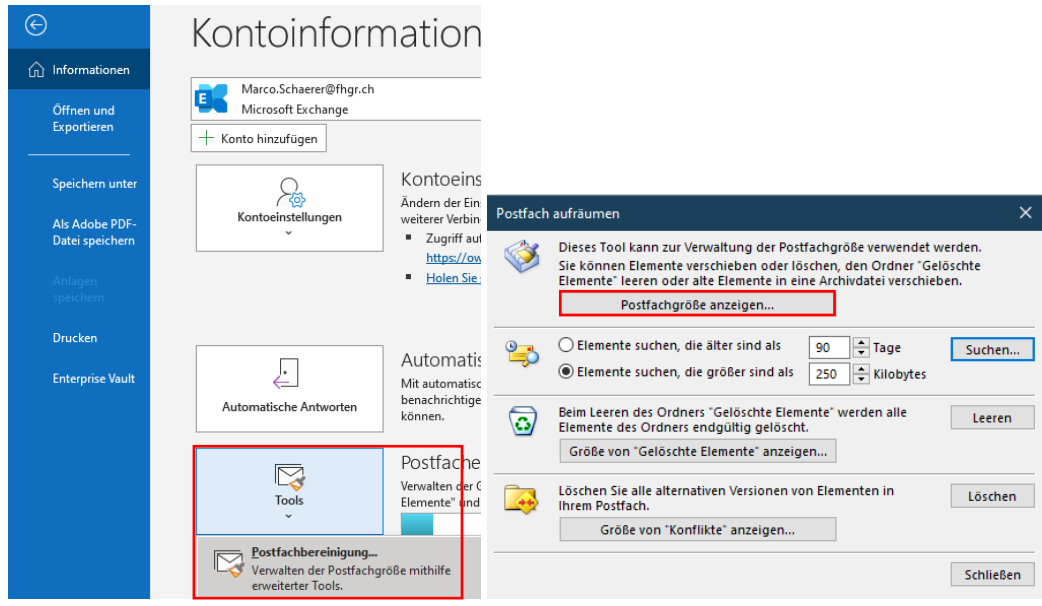

Im neuen Fenster ist ersichtlich, in welchem Ordner wie viel Speicherplatz benötigt wird. Diese Auflistung kann bei der manuellen Archivierung hilfreich sein.

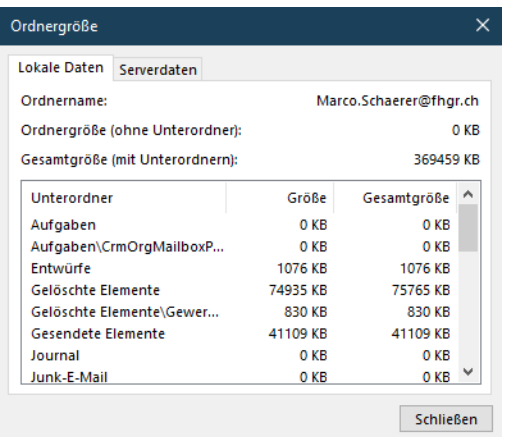

#### 2.3 Die grössten Emails anzeigen

Im Outlook ins Register "Start" wechseln, auf "Nach Datum" klicken und den Punkt "Grösse" auswählen.

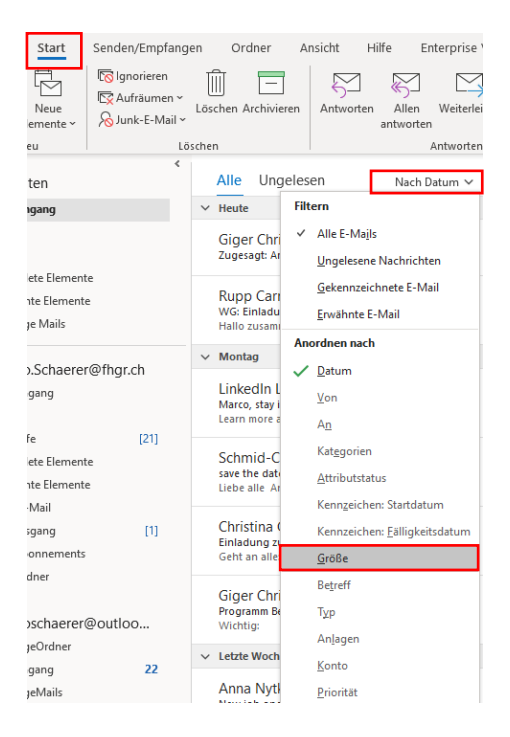

Nun sind die Emails nach Grösse sortiert. Dies kann für die manuelle Archivierung hilfreich sein.

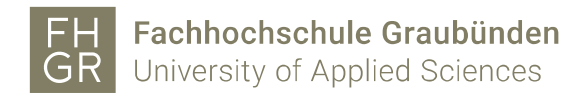

2.4 Emails manuell archivieren

Im Outlook in das Register "Enterprise Vault" wechseln.

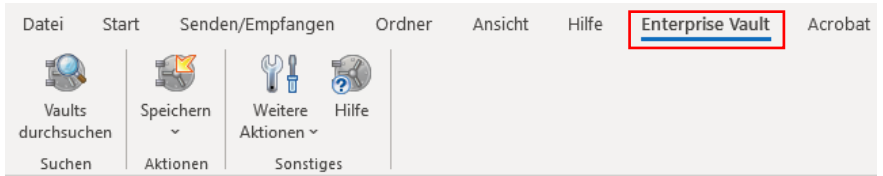

Die gewünschten Emails markieren (Auswahl der Emails nach Punkt 2.2 oder 2.3) und auf "Ausgewählte Elemente speichern" klicken. Soll ein gesamter Ordner gespeichert werden diesen auswählen und auf "Ausgewählten Ordner speichern" klicken.

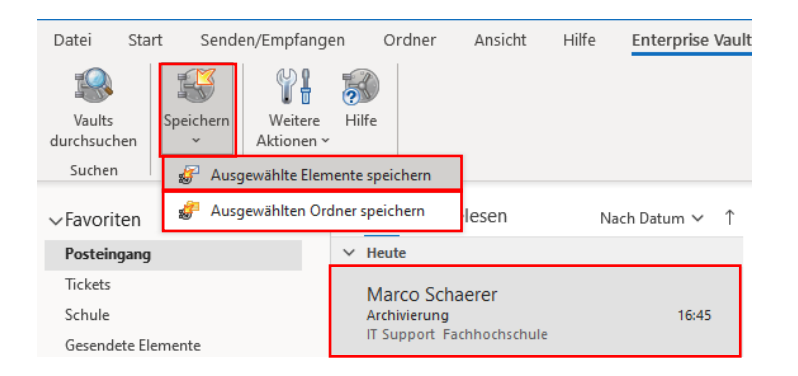

Wenn die Uhr beim neuen Symbol verschwunden ist, sind die Emails archiviert.

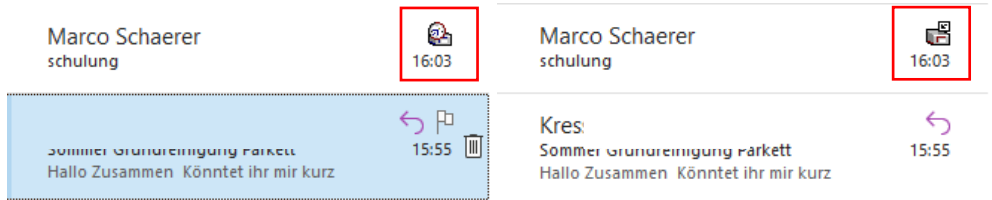

#### 2.5 Email suchen

Im Outlook in das Register "Enterprise Vault" wechseln.

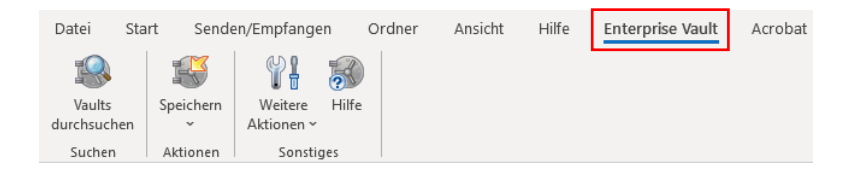

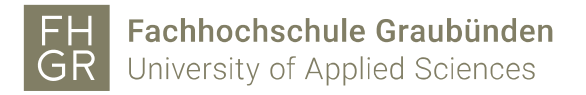

## Vaults durchsuchen:

Im Register "Enterprise Vault" auf den Button "Vaults durchsuchen" klicken.

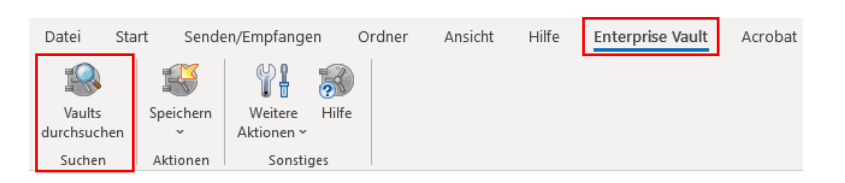

Hier kann angegeben werden, nach welchem Wort und in welchem Postfach gesucht werden kann. Wenn die Einstellungen gemacht sind, auf das Such "Symbol" klicken.

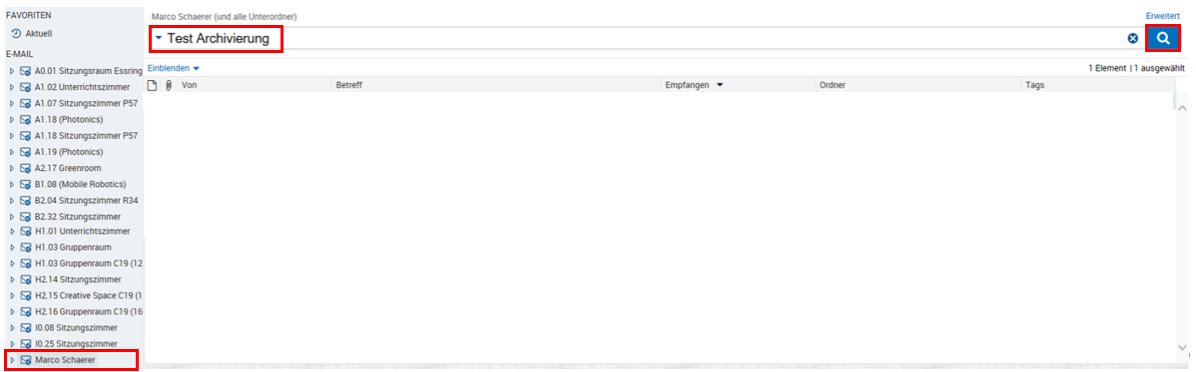

Alle Suchergebnisse für den eingegeben Suchbegriff werden angezeigt. Hier können die Emails direkt geöffnet werden.

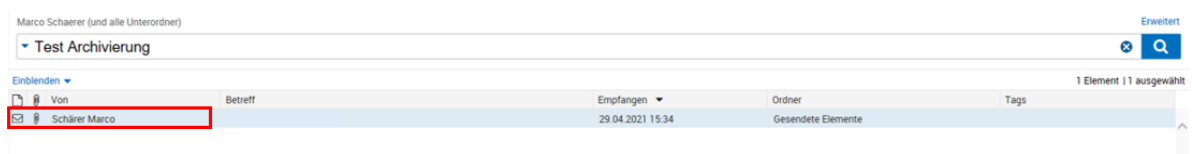

In der erweiterten Suche kann die Suche verfeinert werden.

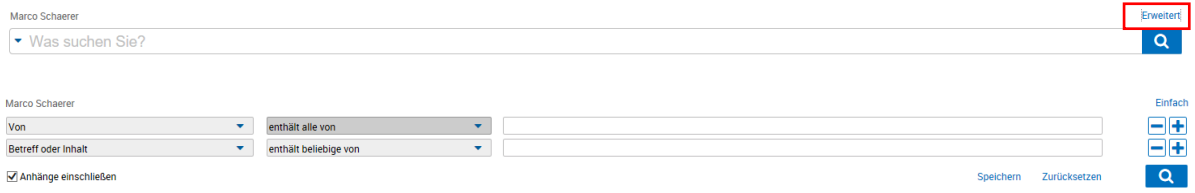

#### 2.6 Gelöschte Emails wiederherstellen

Gelöschte Emails, die noch nicht archiviert sind und nicht länger als 30 Tage gelöscht sind, können sehr einfach im Outlook wiederhergestellt werden. Im Outlook in das Register "Ordner" wechseln und auf den Button "Gelöschte Elemente wiederherstellen" klicken.

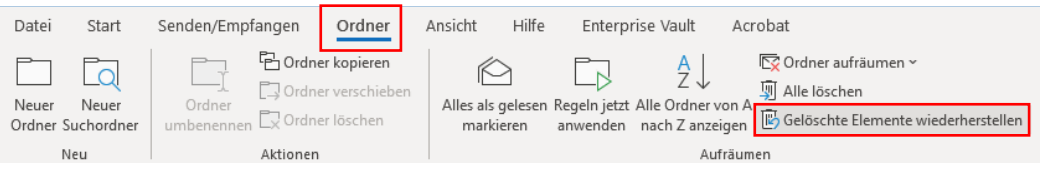

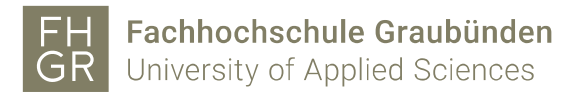

Die Emails, die wiederhergestellt werden sollen, markieren, "Ausgewählte Elemente wiederherstellen" und mit "OK" die Emails wiederherstellen.

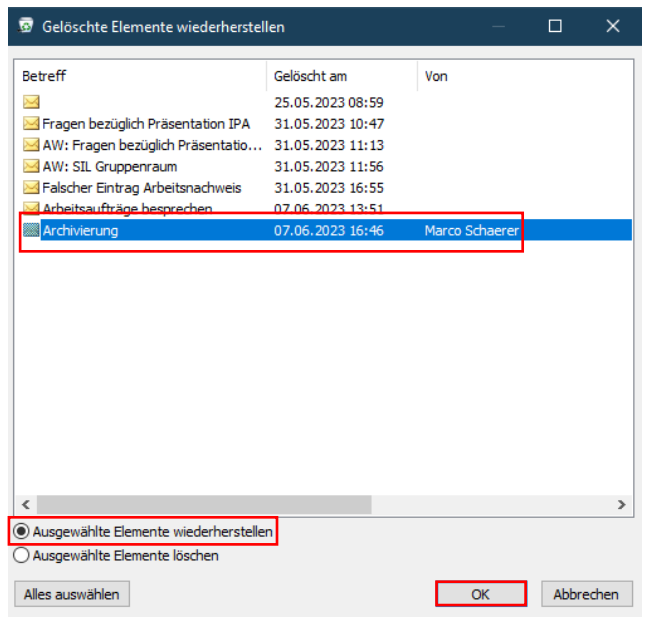

### 3. Bedienung der Archivierung im Webmail

3.1 Im Webmail anmelden.

Den Internet Explorer öffnen und die Seite webmail.fh-htwchur.ch öffnen. Im Anmeldefenster den Benutzernamen mit Passwort eingeben und auf "Einloggen" klicken.

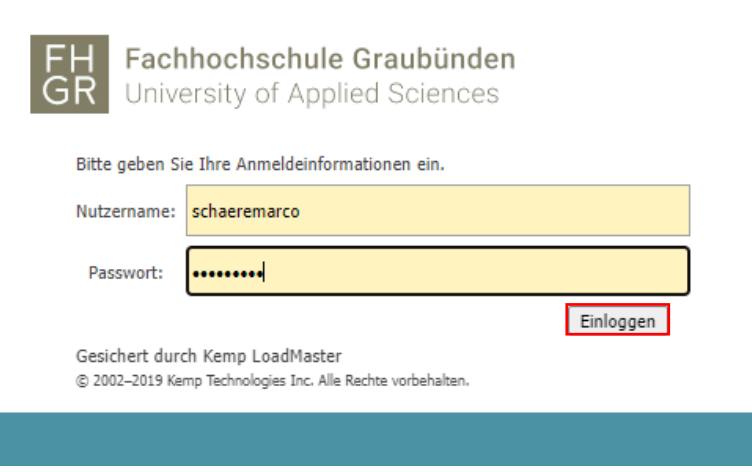

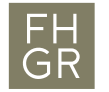

## 3.2 Die grössten Emails anzeigen

Auf "Filter" klicken und unter "Sotieren nach" "Grösse" auswählen.

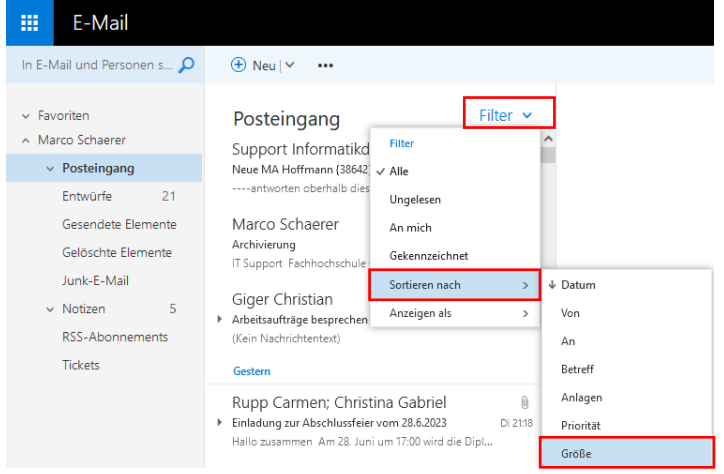

Nun sind die Emails nach Grösse sortiert. Dies kann für die manuelle Archivierung hilfreich sein.

3.3 Emails manuell archivieren

Das gewünschte Email markieren und auf "Archivieren" klicken.

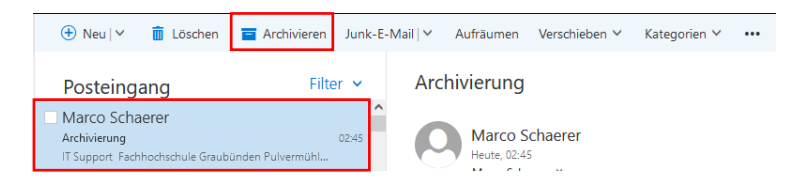

Es öffnet sich ein neues Fenster, dieses bietet zwei Entscheidungsmöglichkeiten. Das erste erstellt einen Ordner namens "Archiv", in den die zukünftigen Mails verschoben werden. Als zweite Möglichkeit wird die Email in einen bereits erstellten Ordner verschoben. Wichtig: Die gewählte Methode wird für weitere Archivierungen übernommen. Es werden keine Auswahlmöglichkeiten mehr angeboten.

#### Archivordner einrichten

Wählen Sie einen Ordner aus, in den Nachrichten mit einem Klick verschoben werden sollen.

```
· Neuen Ordner namens "Archiv" erstellen
```
◯ Meine Nachrichten archivieren in <Ordner auswählen> ∨

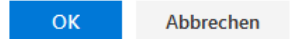

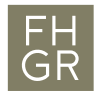

Das markierte Email wird in den ausgewählten Ordner verschoben. Somit wurde das Email archiviert.

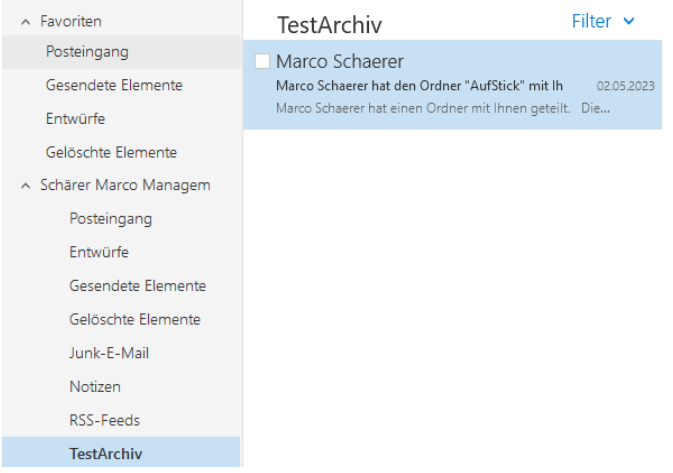